### MYSHSADMISSION.COM!

#### (https://www.myshsadmission.com)

#### **ADMISSION PROCEDURE MANUAL**

**Use this portal instead of going to the school to complete the admissions procedure. This portal allows you to download your admission letter, prospectus, and medical forms etc. Report to your school only when school reopens…**

#### **STEP BY STEP ADMISSION PROCEDURE**

**1) Open a browser and enter the address:**  *[www.myshsadmission.com](http://www.myshsadmission.com/)*

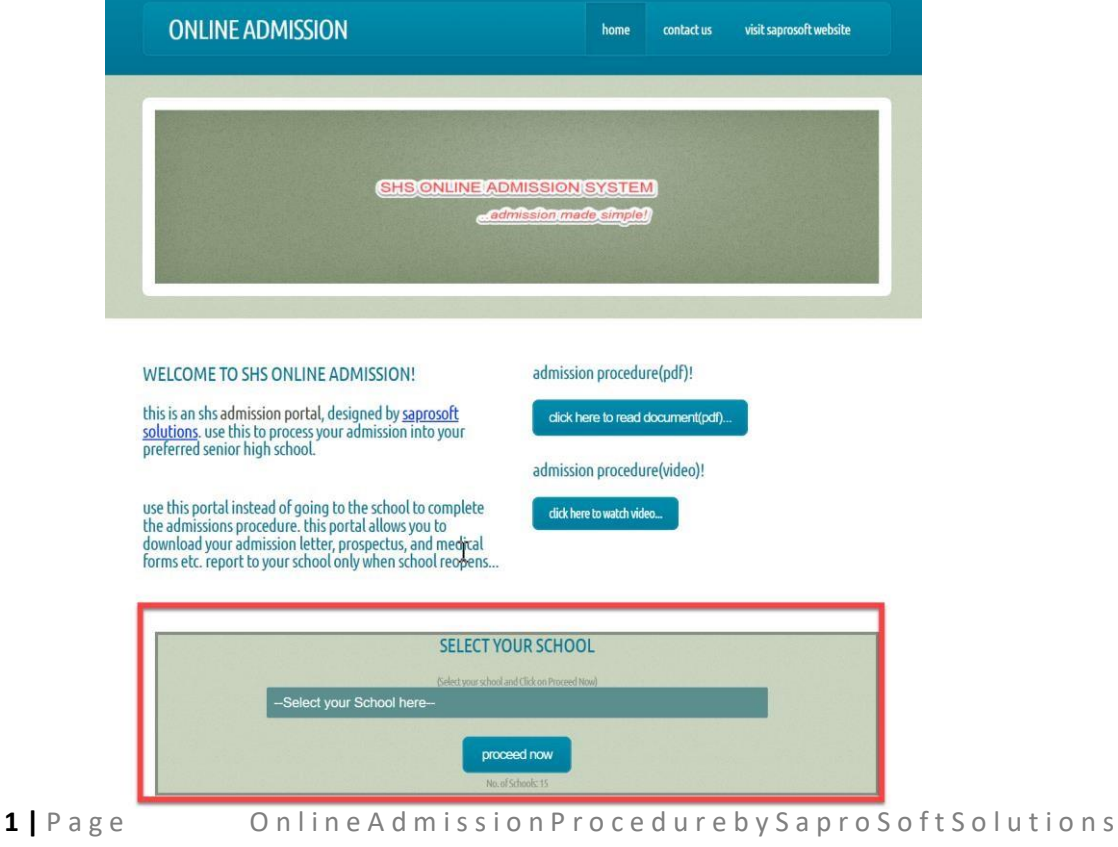

# **2) Select your School from the list of schools**

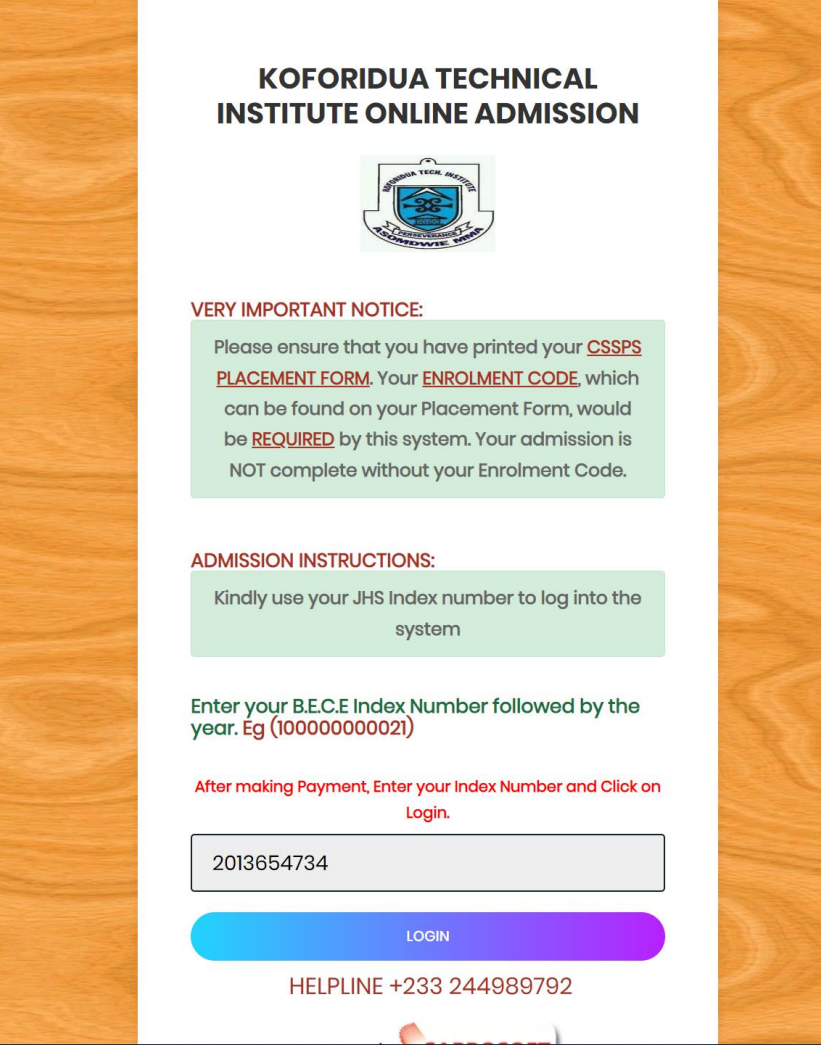

**3) Enter your JHS Index Number, and click on the button labelled "Login". A welcome message pops up with your full name indicated.** 

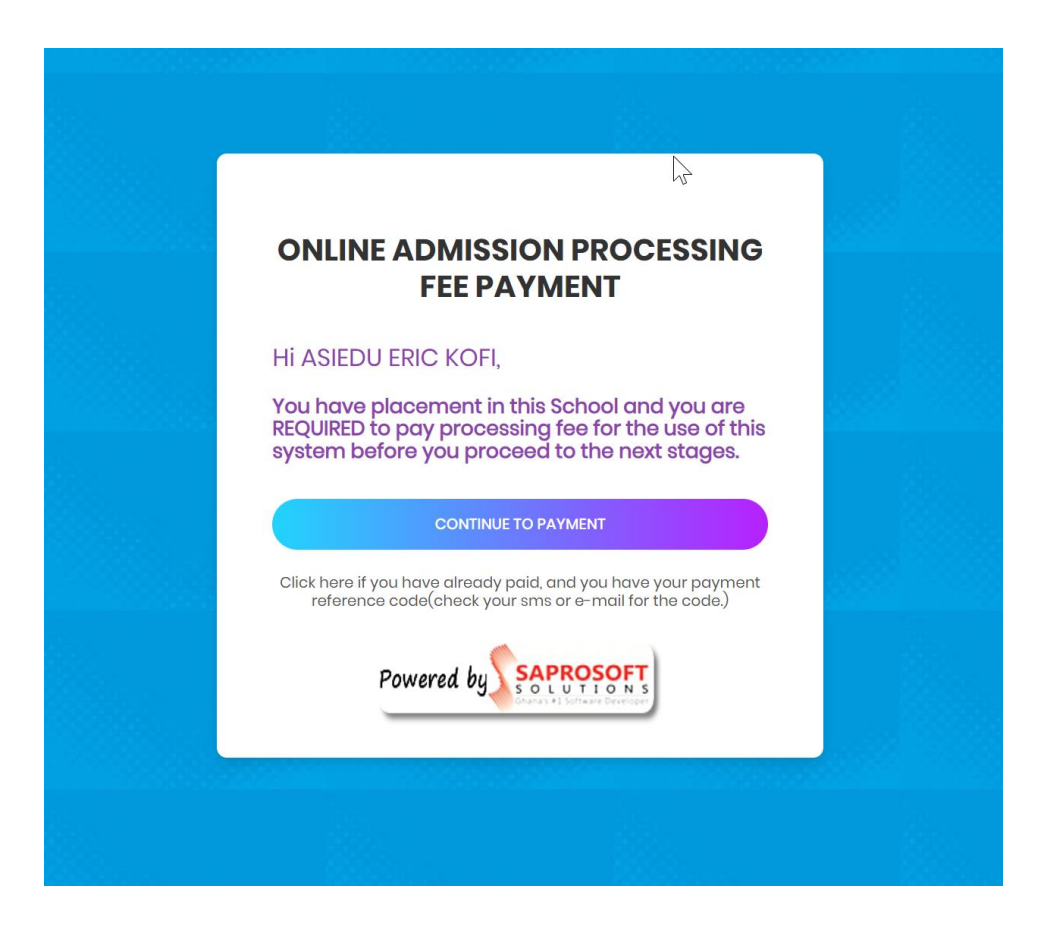

**This message is an alert that a processing fee would be charged before you proceed.** 

**4) Click on "Continue to Payment" to begin the payment of the processing fee.** 

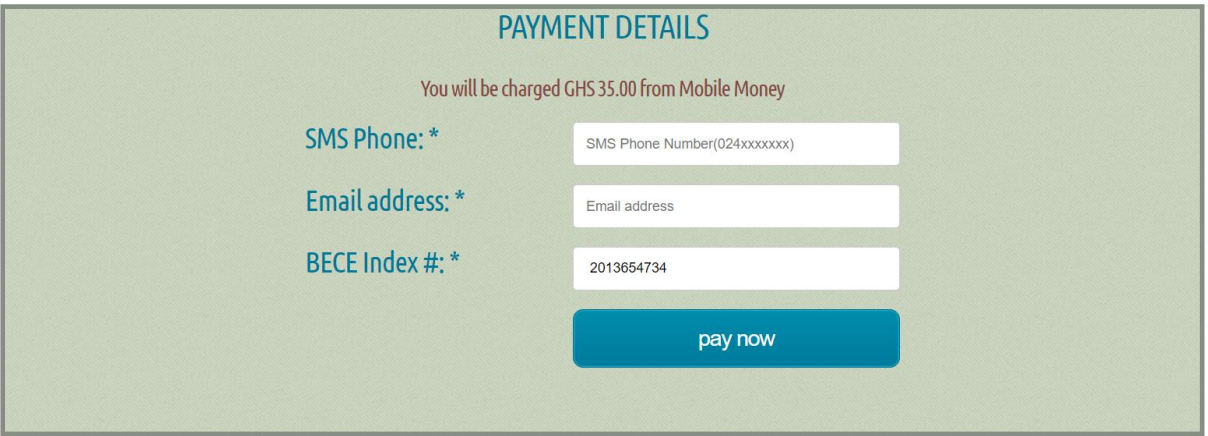

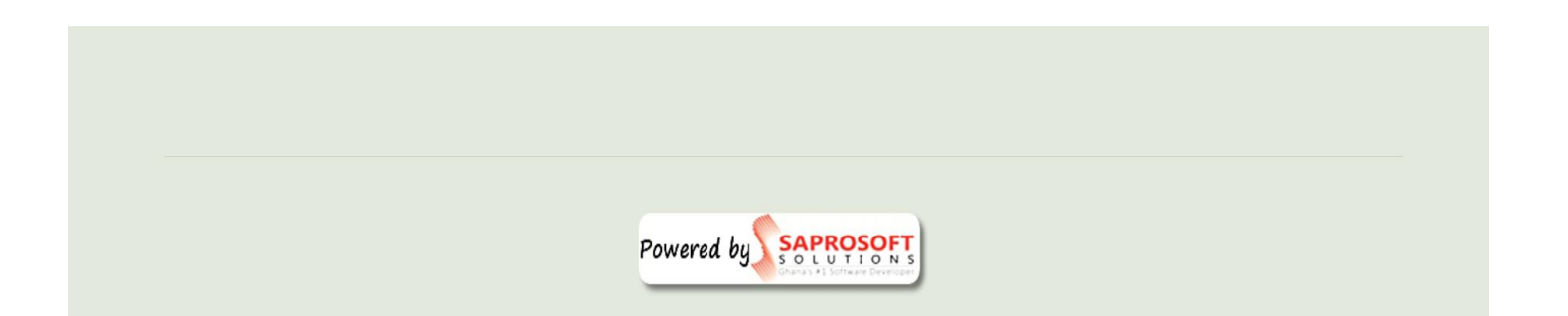

**5) Enter the details of the person making payment, click "pay now".**

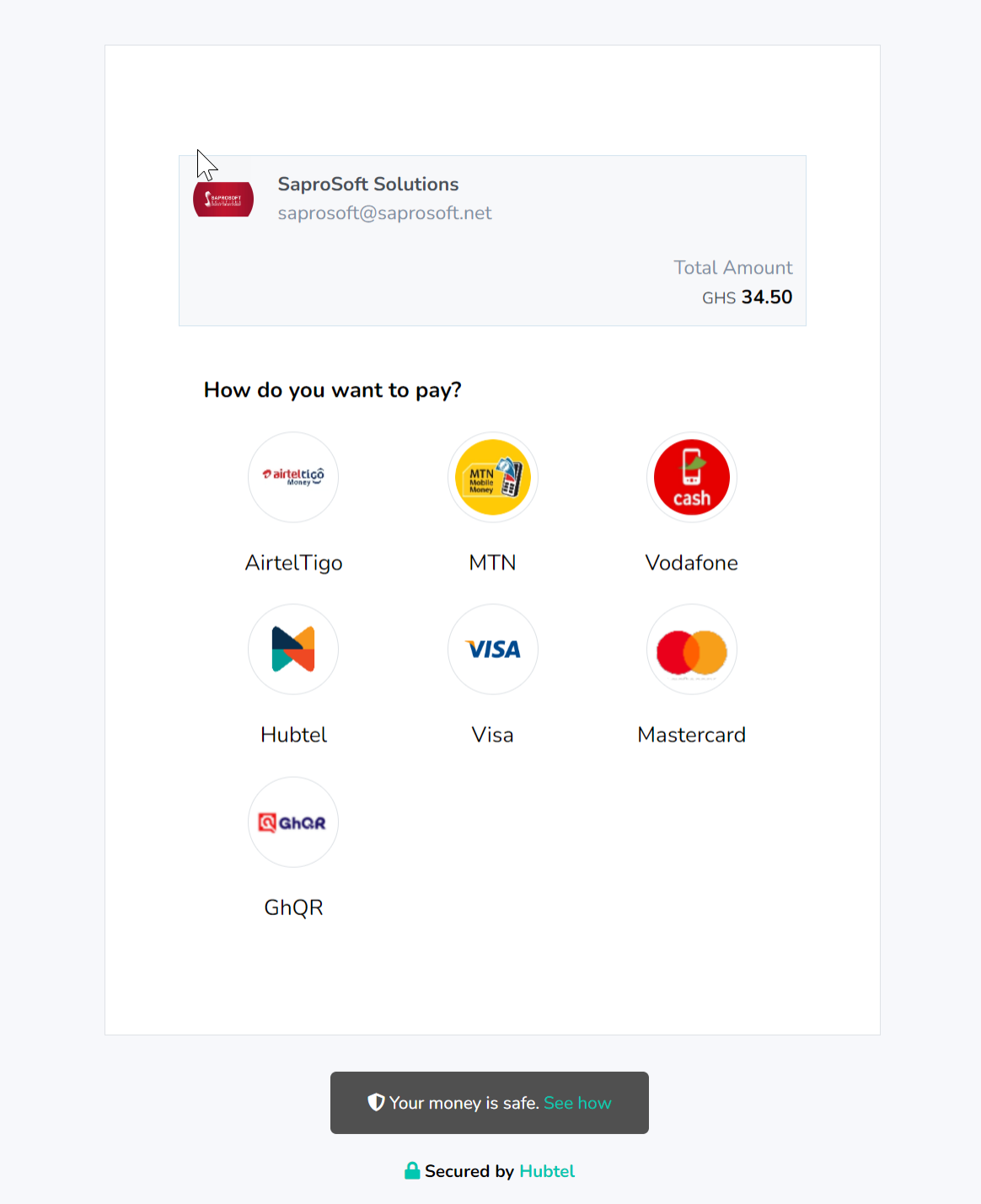

# • **Select the mode of payment (MTN, Vodafone, AirtelTigo, Visa etc)**

**5** | P a g e Online A d m is sion P r o c e d u r e b y S a p r o S of t S o l u t i on s

#### **6) Enter your Momo number, Indicate you are not a Robot and Click "Continue" to proceed.**

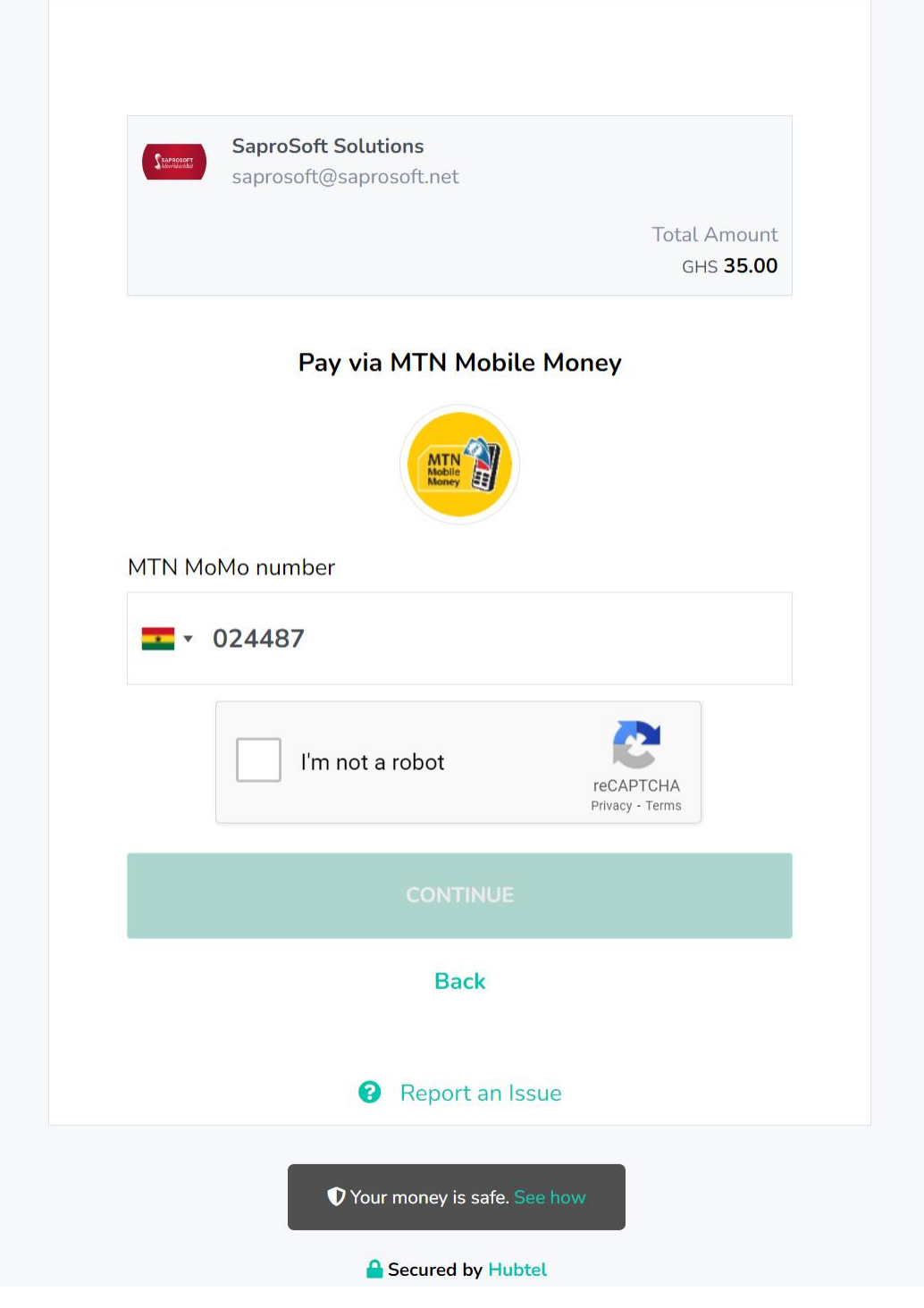

### **A token would be sent to your number for verification, check your message and enter it in the box.**

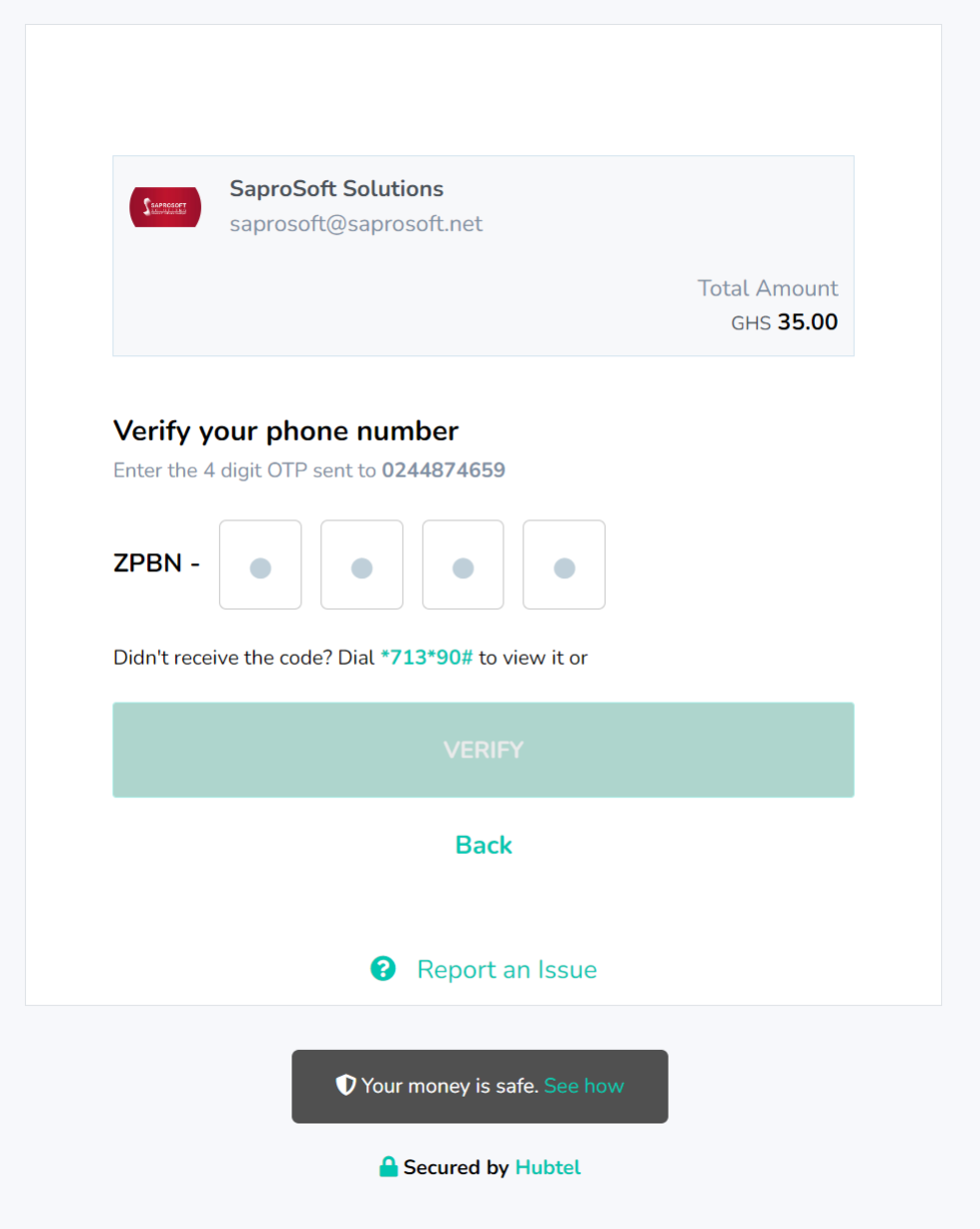

**7) Check your phone for a payment prompt and authorize it**

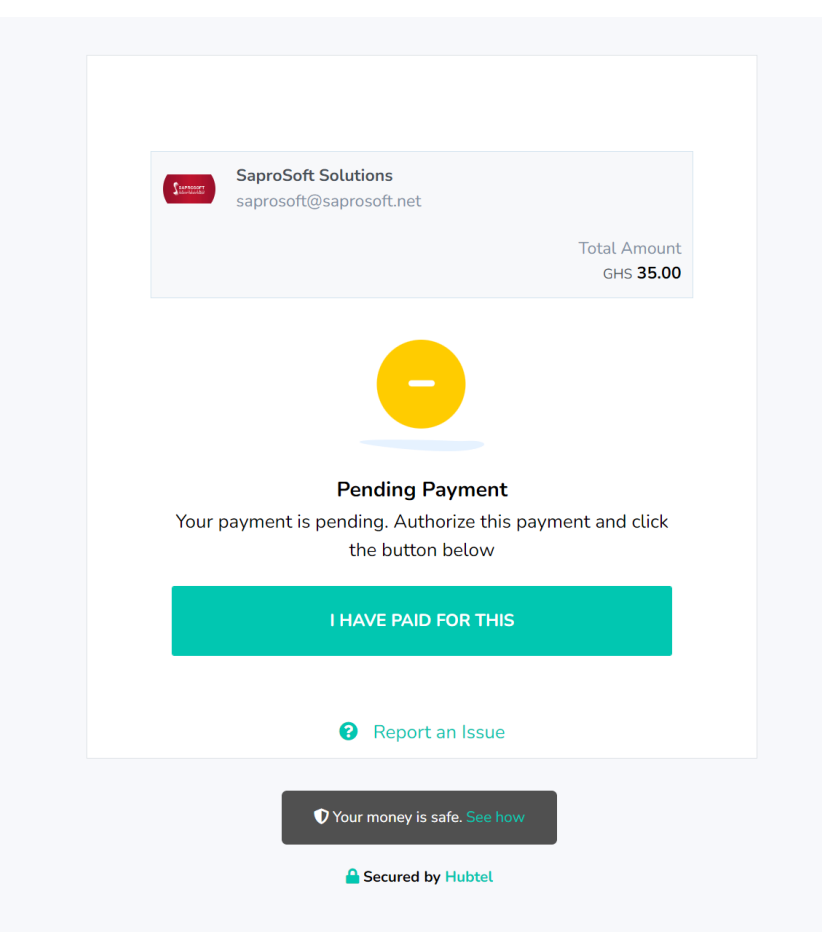

#### **You may take the following steps if you do not get the prompt:**

o Dial **\*170#** select **Option 10**, *My Wallet.*

O<sub>Select</sub> **Option 3** for *My Approvals*.

 $\circ$  Enter PIN to get your Pending Approval List

o Select pending transaction to approve

**8 |** P a g e O n l i n e A d m i s s i o n P r o c e d u r e b y S a p r o S o f t S o l u t i o n s o Select Option 1 **YES** to approve the transaction or Option 2 **NO** to reject the transaction.

### **8) After successful payment, enter you JHS Index Number again and Click "Login"**

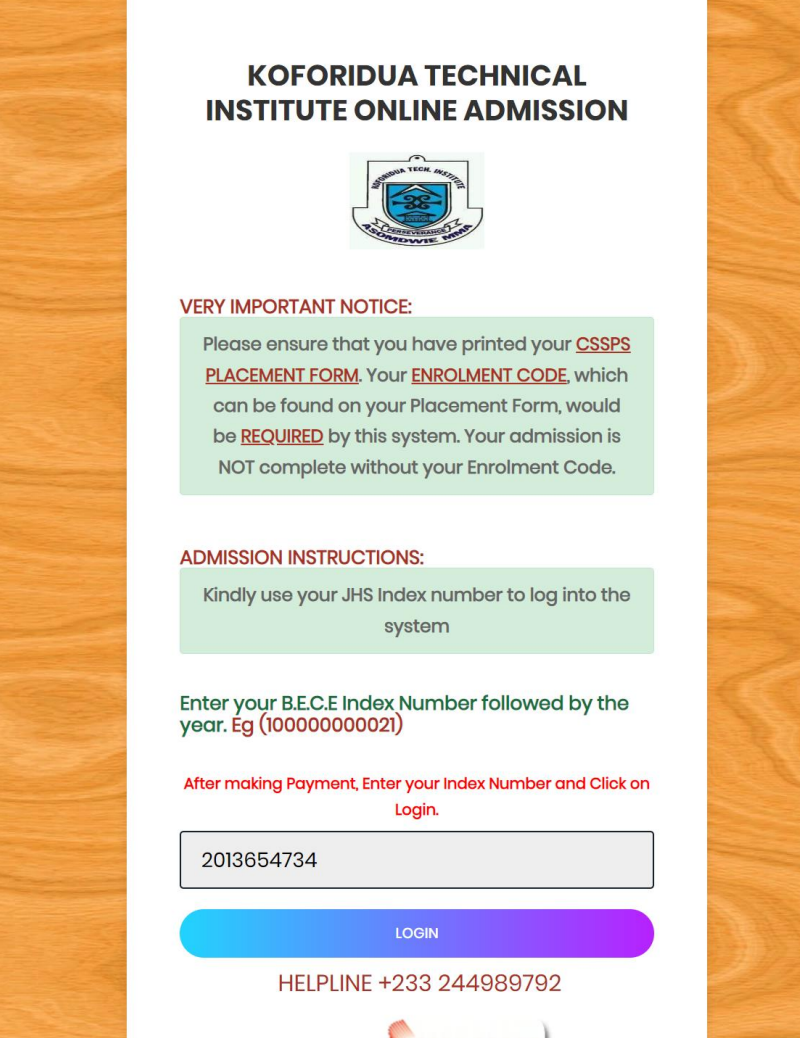

# **9) Welcome to your Dashboard**

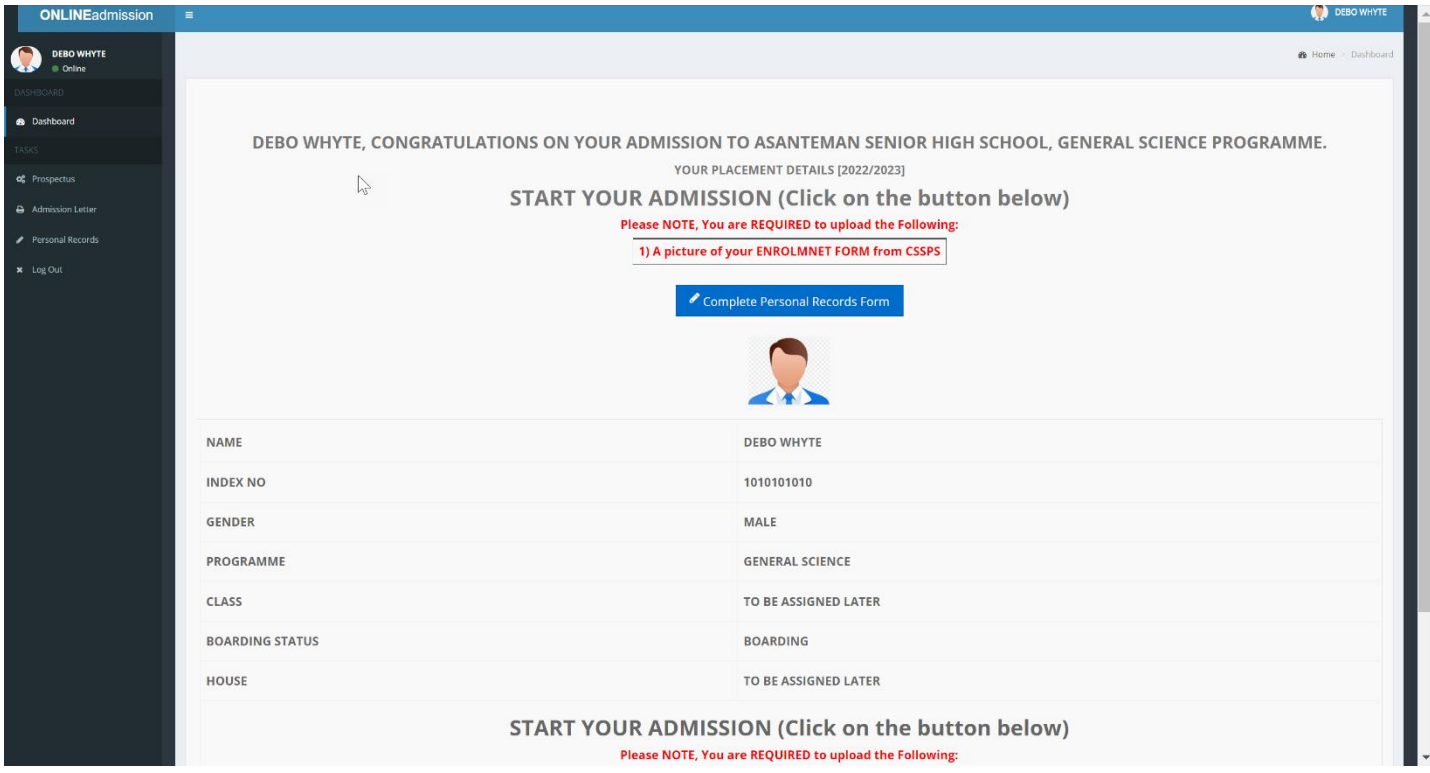

### **10) Click on "Complete Personal Records Form" to begin the entry of your personal details.**

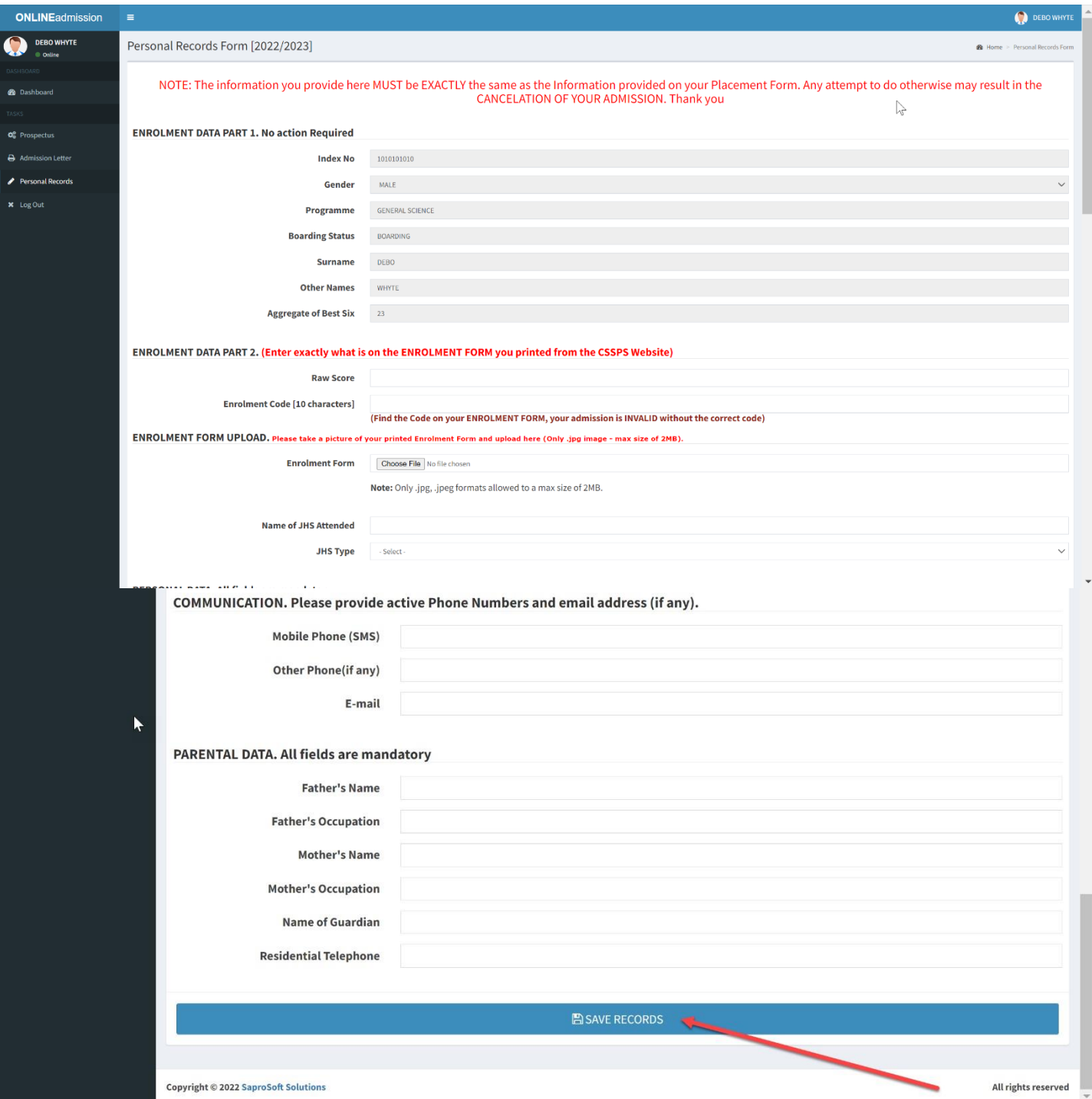

# **All information provided MUST be True and Correct. 11) Click "Save Records" to access your admission letter and other documents**

11 | Page Online Admission Procedure by Sapro Soft Solutions

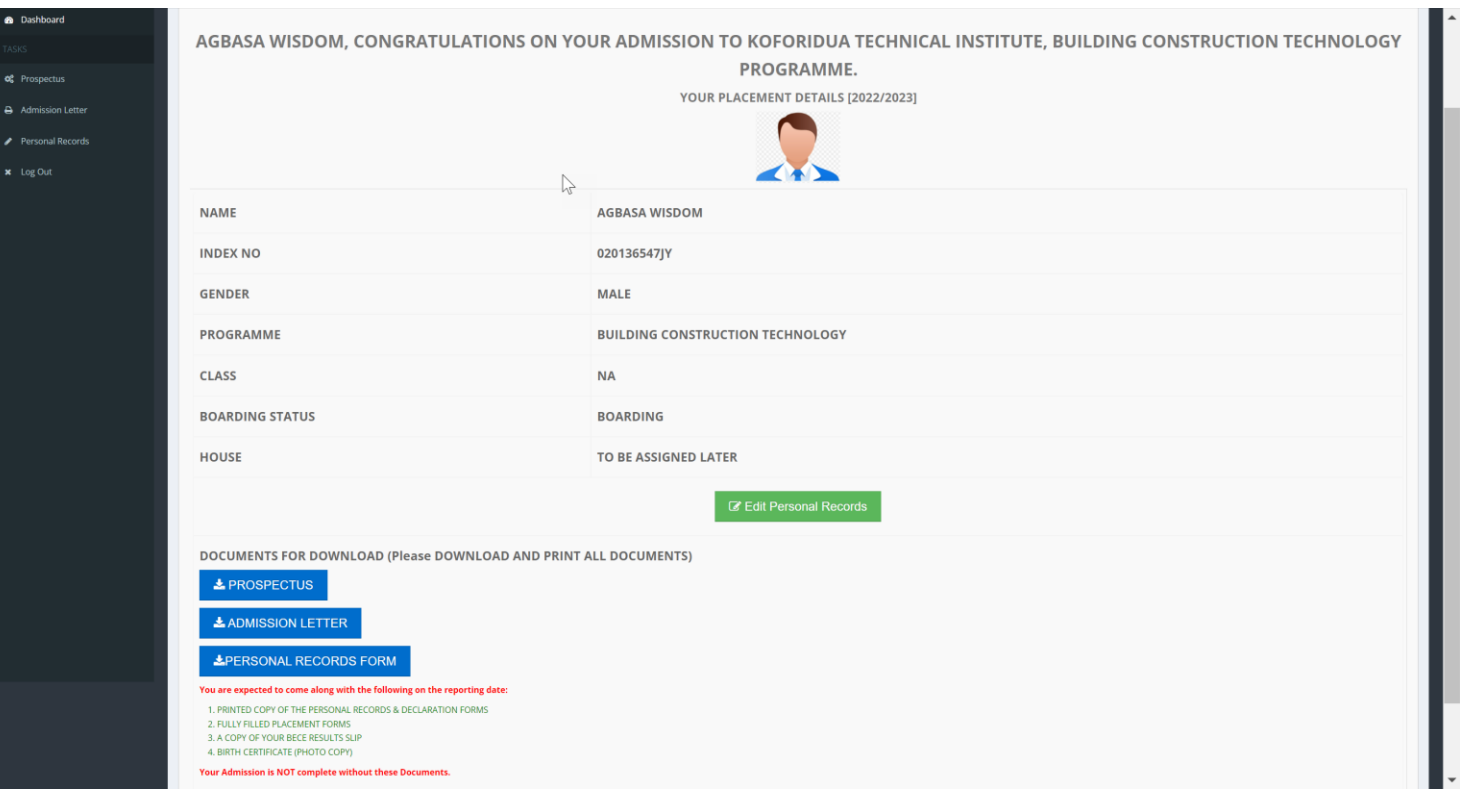

- **Verify your details, edit if necessary and access your admission letter, prospectus, undertaking and medical form.**
- **Complete these forms and take them along when school reopens.**

# **Sample Reports:**

# *Admission letter*

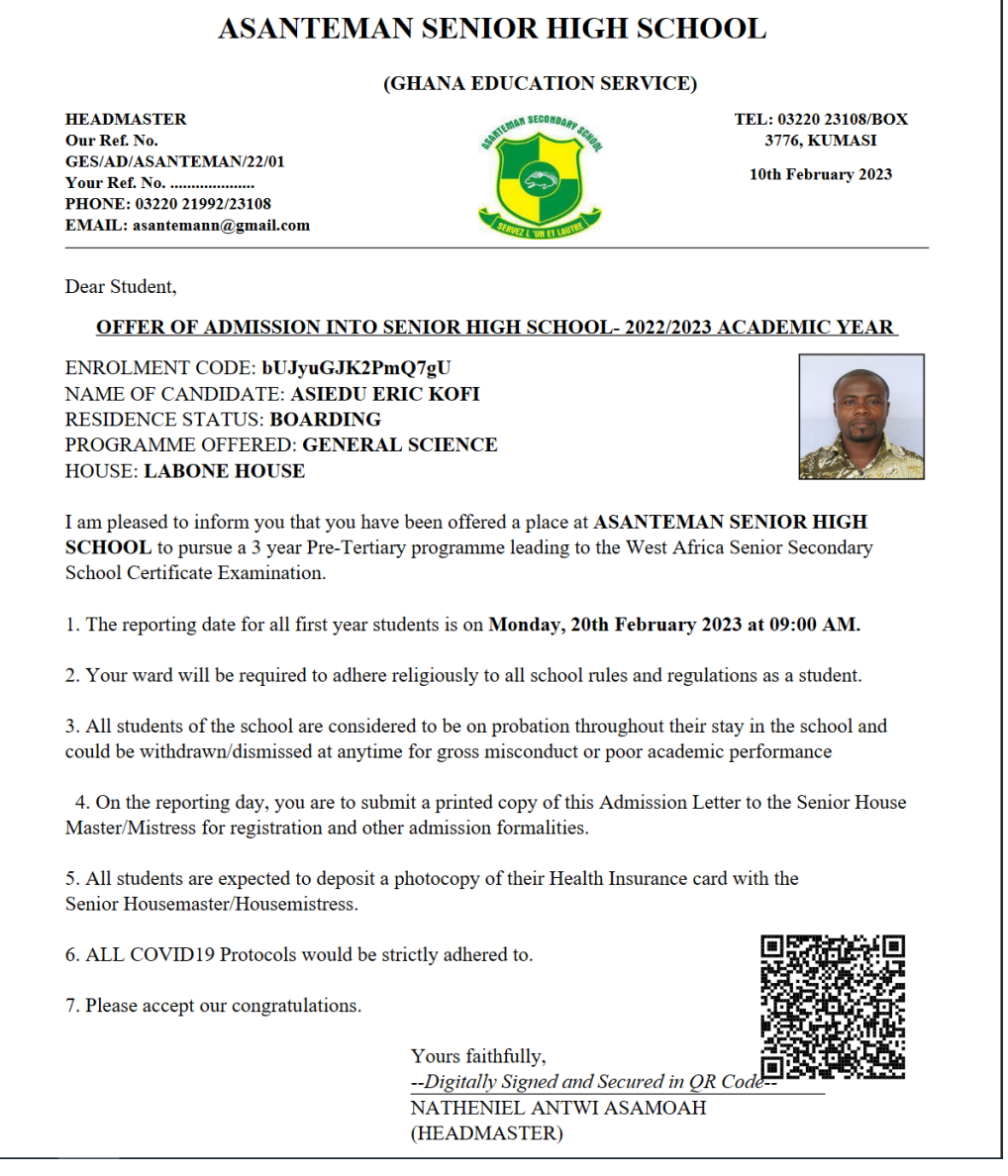

### **12) You are Done!**

#### *Powered by SaproSoft Solutions*